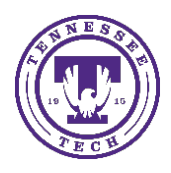

Center for Innovation in Teaching and Learning

The first step in creating a quiz in the Quizzes tool involves creating questions and it is recommended that the questions be placed in the Question Library. The Question Library offers the advantage of serving as a centralized location for storing questions so that no single question is tied to a specific quiz. Thus, multiple quizzes can use the same questions if they are stored in the Question Library. An important function of the Question Library is to provide a repository from which a question pool can be constructed. This document will outline the steps in creating sections, adding questions and creating quizzes that are comprised of questions from the library.

# Part 1 Creating a New Question Library

1. From the Menu Bar, select **Quizzes** from the **Assignments** drop-down menu.

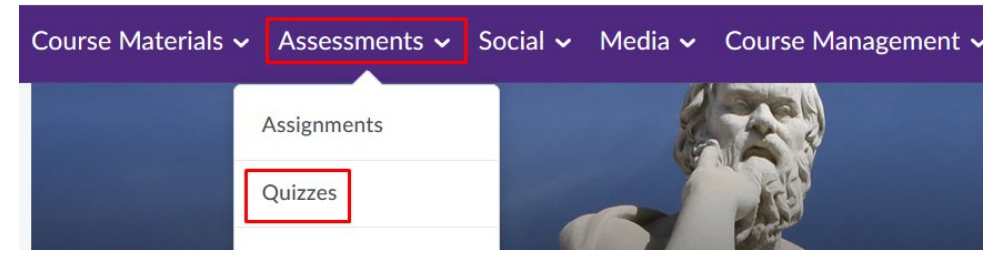

### 2. Select the **Question Library** tab.

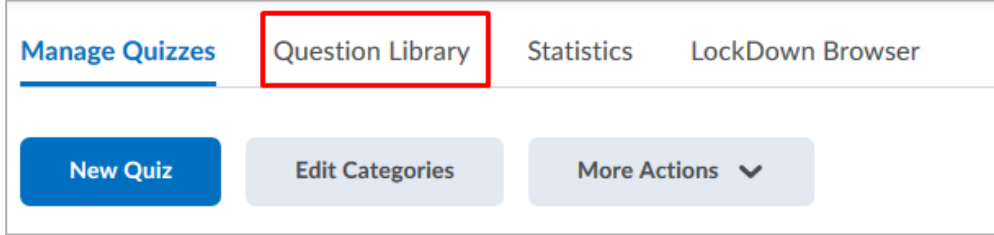

## Adding Sections and Questions

A section is similar in concept to a Windows folder and can contain questions as well as sub -sections. The sections and sub-sections form a hierarchical structure with the collection root at the top of it. In this example, a section has already been created entitled **Questions by type**, which contains sub-sections that are each named for a specific question type. Another section has been created entitled **Questions by Topic**. Sections and sub-sections are listed in the left pane in a hierarchical structure while the corresponding section contents are displayed in the right pane. Also note that a section will be automatically added for **Respondus LockDown Browser Storage**.

3. To create a section, select **New** and then choose **Section**. When adding a section that is not a sub-section, ensure that the collection root (shown as **Question Library**) at the top of the structure is selected. To add a sub-section to an existing section, select the section in the left pane and then select **New** and then **Section**.

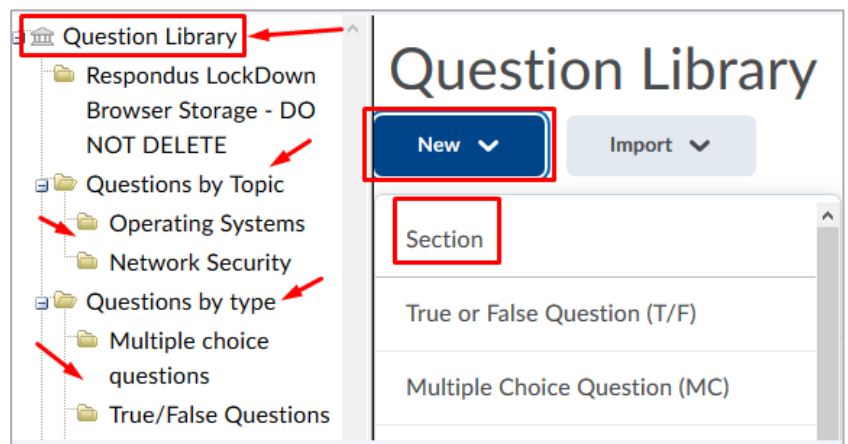

4. Add a name for the section in the **Section Title** box. An optional description of the section contents can be added in the **Section Text** box. Select **Save** to add the section.

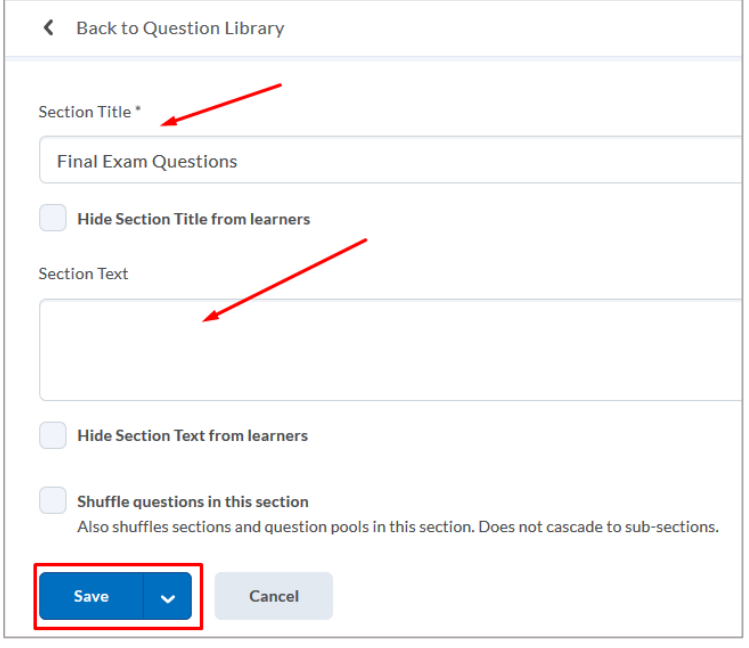

5. To add a question to the new section, click on the section name in the left pane. If you want to add a new question, go to the right pane and select **New** and then choose from the list of question types. In this example, the **Multiple Choice Question (MC)** type is chosen.

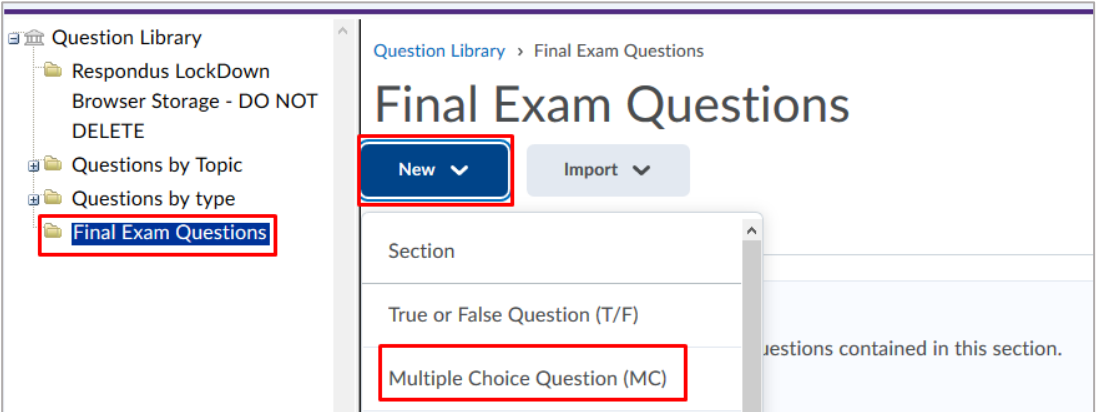

6. To add an existing question, select **Import** and then click on **Browse Existing Questions**. Choose **Upload a File** if you want to add a question from a csv file.

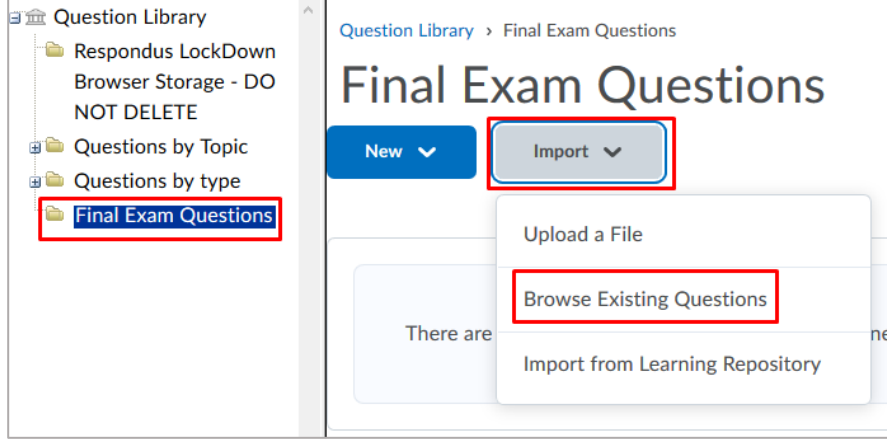

7. From the **Browse Existing Questions** screen, you can locate the desired questions by searching in the **Search**  box. You can also search questions by **Source**, by **Filter** or by **Sort**. In this example, three questions were found in a **Source Collection** in a section entitled **Electrical circuits questions**.

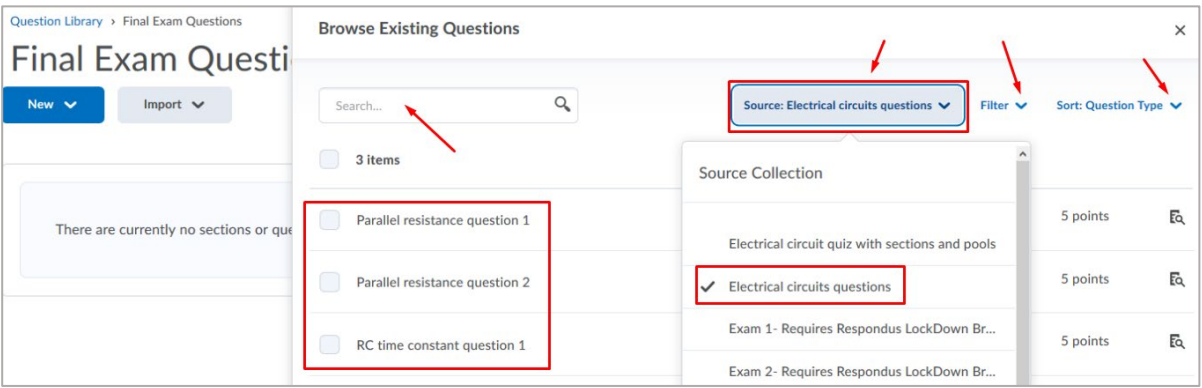

8. The questions will appear in a list under the new section. In this example, the newly added questions are listed in the **Final Exam Questions** section. Click on the **Done Editing Questions** button to exit from the Question Library.

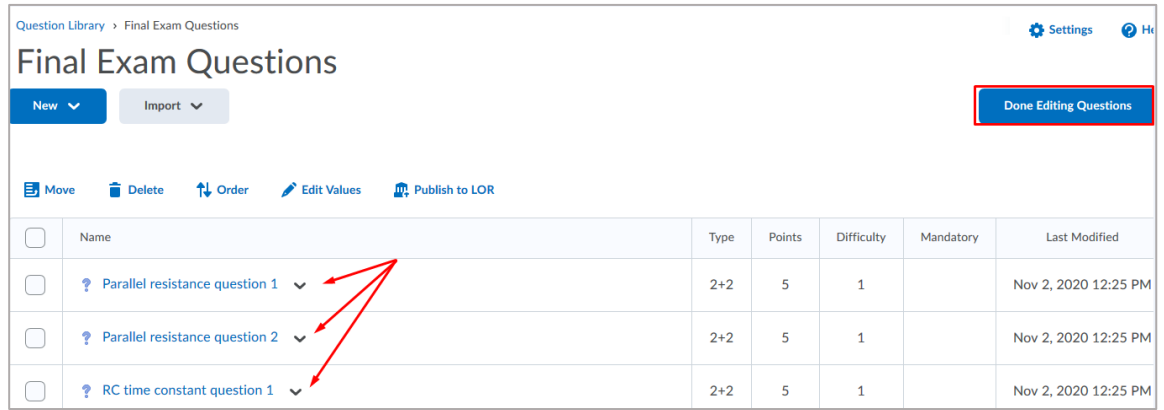

## Part 2 Creating Quizzes from the Question Library

When a quiz is created from the Question Library, the questions are copied to the quiz while the original questions are retained in the Question Library. Thus, it is possible to create multiple quizzes that have copies of the same questions without affecting the Question Library. In this portion of the document, a quiz will be created using questions that are selected from Question Library settings. A second quiz will be created using a question pool from which the questions can be randomly selected.

#### Creating a New Quiz

1. From the menu bar, go to **Assessments** and then select **Quizzes** from the drop-down menu.

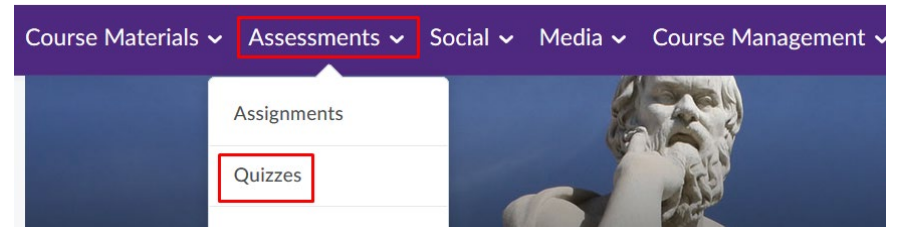

2. From the **Manage Quizzes** screen, select the **New Quiz** button.

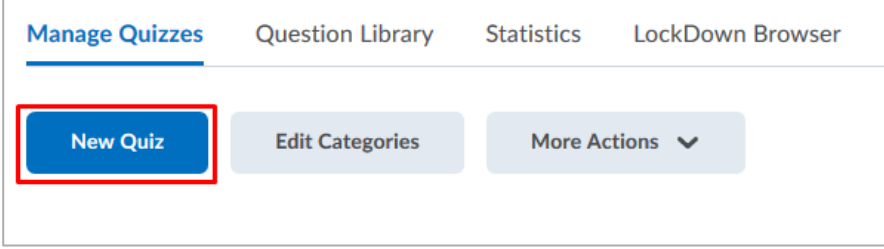

3. Enter a name for the quiz in the **Name** box and then select the **Add/Edit Questions** button.

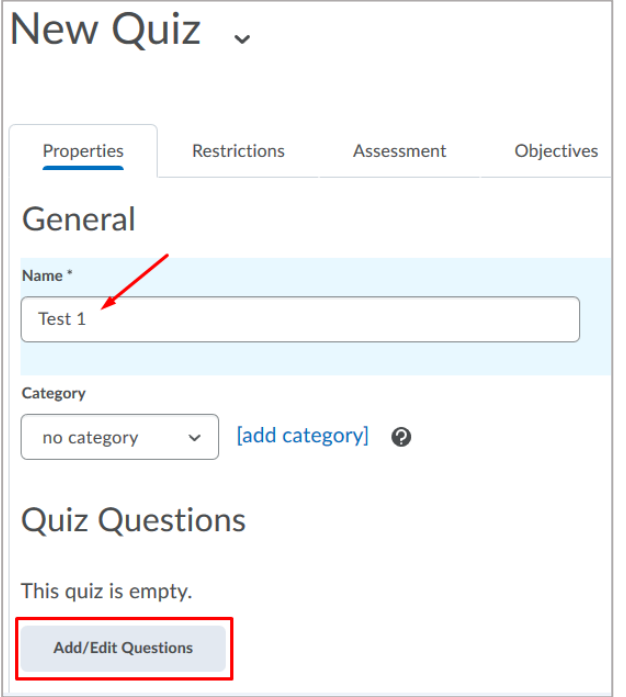

4. Select **Browse Question Library** from the **Import** drop-down menu.

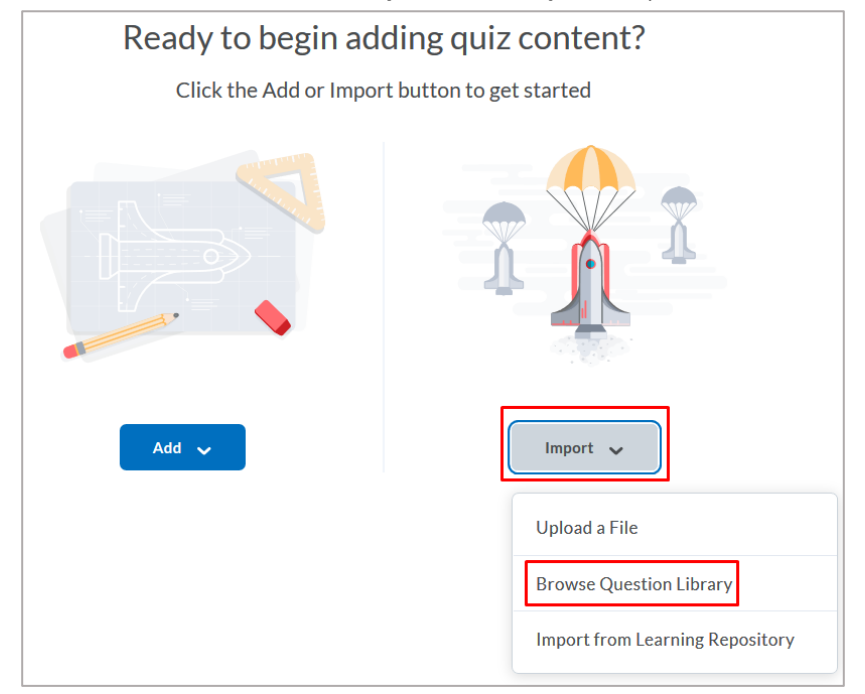

5. Click **Source: Question Library** and then select a section. In this example, the **Questions by type** section and the **Multiple choice questions** sub-section is selected. Place a check mark by each question that you want to

#### select. When finished, select the **Import** button.

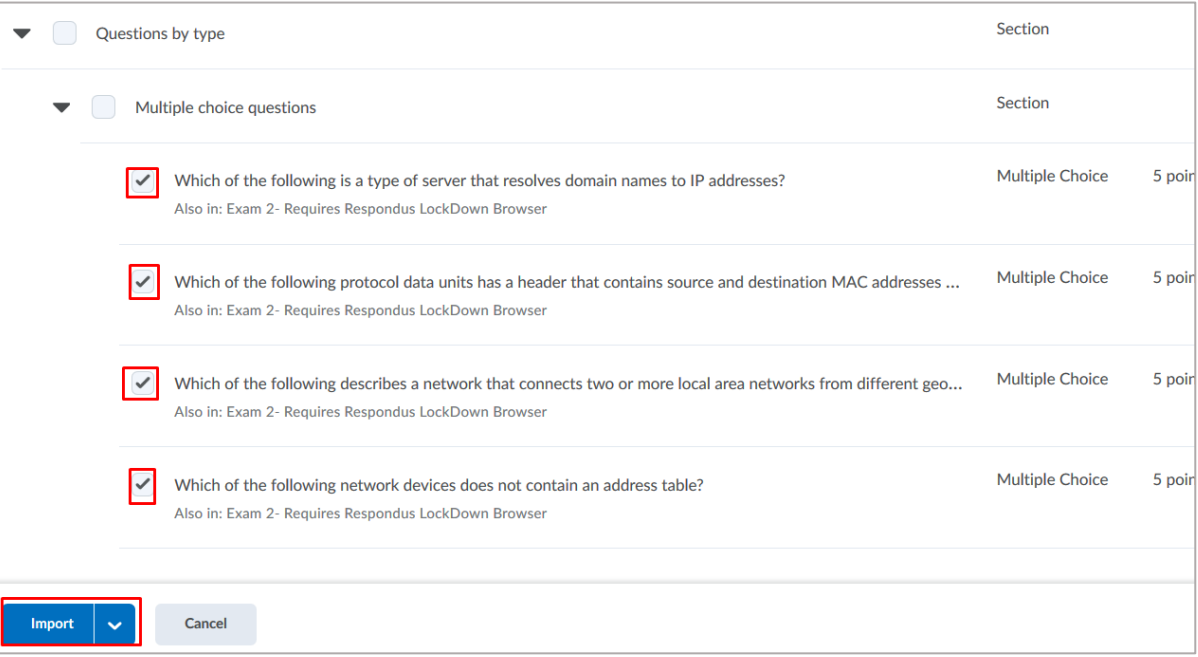

6. On this screen, you are given the option to add more questions either by creating new ones or importing. Click on the **Back to Settings for Test 1** link.

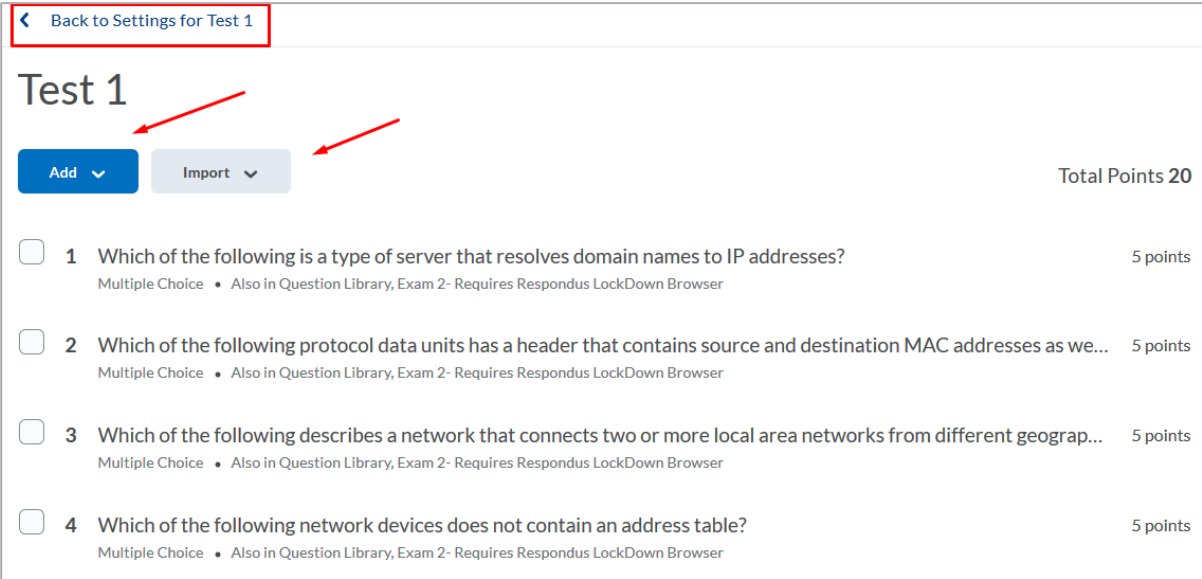

- 7. On the quiz properties page, the selected questions will be listed along with the following options:
	- a. Set the number of **Questions per page** by entering a numeric value. No more than 5 questions per page is recommended.
	- b. Prevent students from moving back to previous questions by placing a check mark by **Prevent moving backwards through pages**.
- c. Place a check mark by **Shuffle questions at the quiz level** to randomize the order of the questions.
- d. To change the point value of each question or to designate a bonus question, select the **Edit Values** button.
- 8. Select the **Save and Close** button to save the quiz.

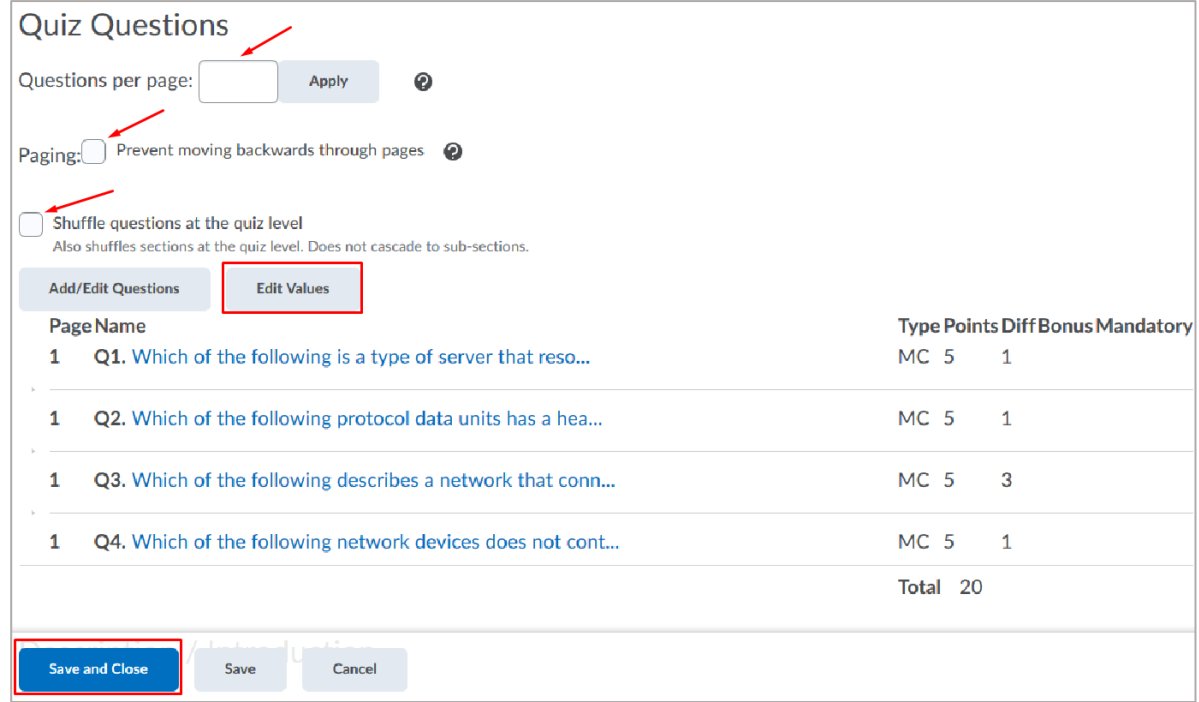

## Creating a Quiz with a Question Pool

1. From the menu bar, go to **Assessments** and then select **Quizzes** from the drop-down menu.

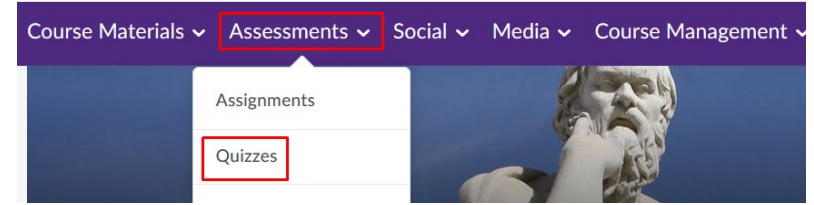

2. From the **Manage Quizzes** screen, select the **New Quiz** button.

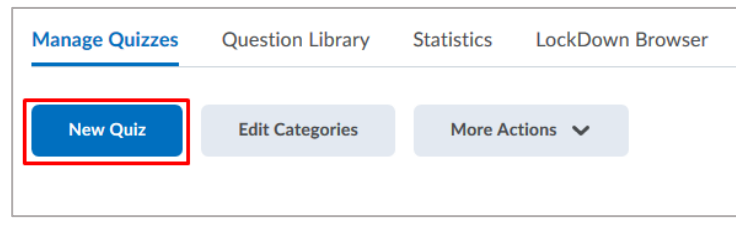

3. Enter a name for the quiz in the **Name** box and then select the **Add/Edit Questions** button.

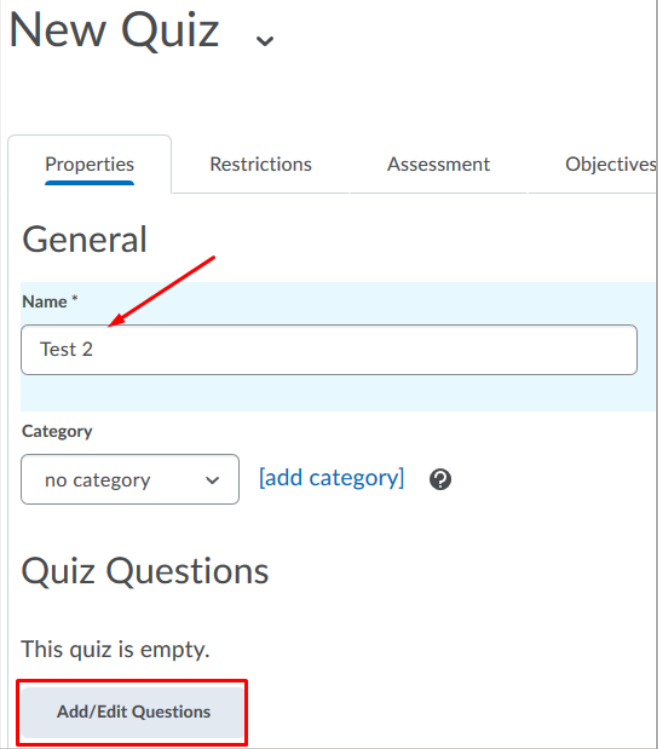

4. Select **Question Pool** from the **Add** drop-down menu.

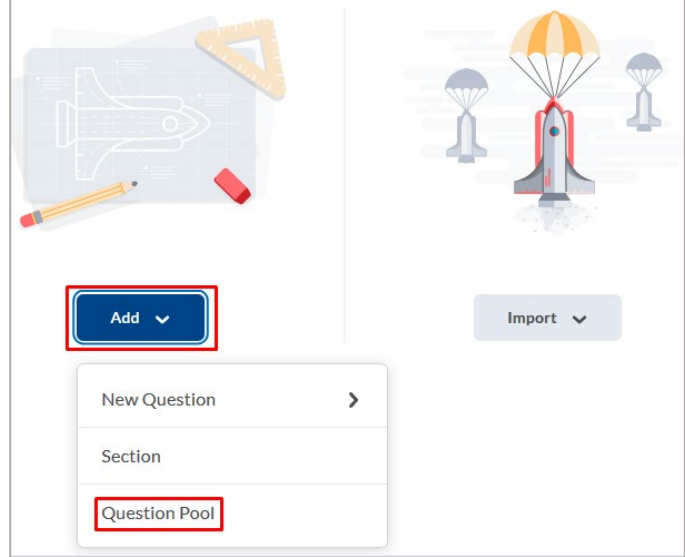

- 5. Enter a name for the pool in the **Question Pool Title** box.
- 6. Click on the **Browse Question Library** button and select questions from sections in the library by placing check marks next to them. In this example, 10 questions were selected from the **Questions by type** section.
- 7. Enter a numeric value for the number of questions that will be randomly selected from the total number of questions in the pool. In this example, 7 questions out of 10 will be randomly selected.
- 8. Enter a numeric value for the number of points that each question will be worth. Please note that all questions must be of the same value. In this example, a value of 5 points was chosen.
- 9. Click on the **Save** button to complete the creation of the pool.

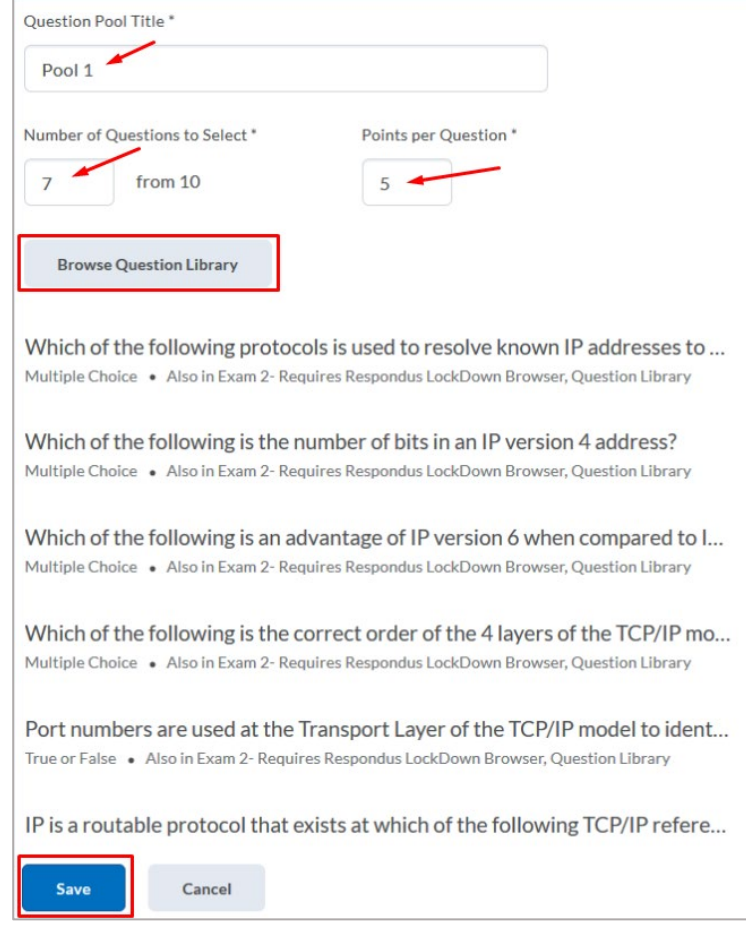

- 10. A screen will display the newly created pool along with information about the total question numbers and point values.
- 11. You will have the option to add more new and existing questions as well as additional pools by selecting from the **Add** and **Import** drop-down menus.
- 12. Click on the **Back to Settings for Test 2** link to return to the quiz properties page.

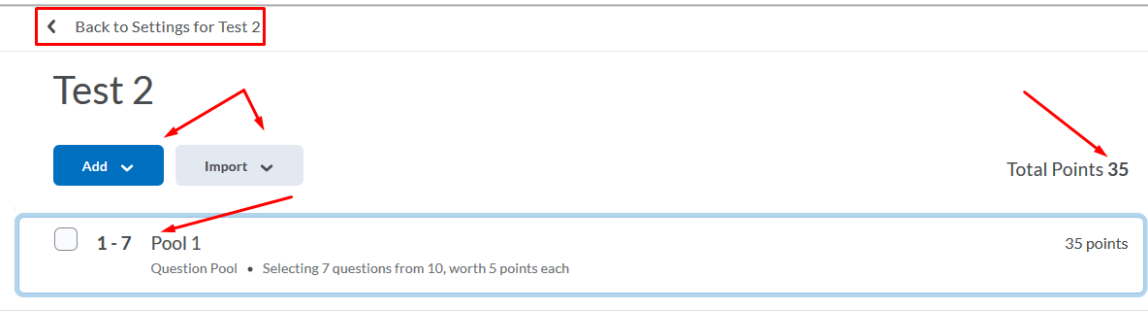

- 13. The questions will be shown as random questions listed under the pool name. Note that the point value is 5 for every question and the total is 35 points.
- 14. Click on the **Save and Close** button to save and exit the new quiz.

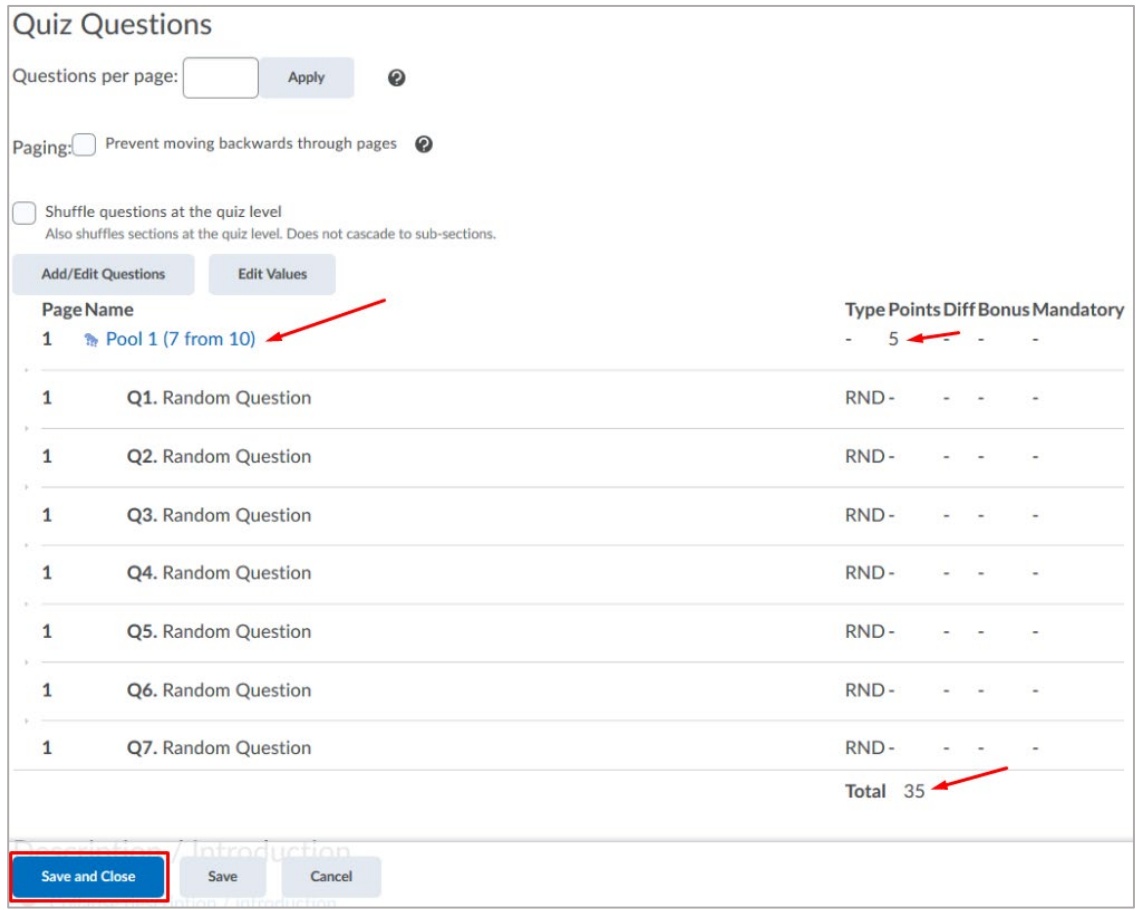